## 既存データの削除

不要になった既存データを削除します。

概要:「既存データの削除」(①)をクリックすると、【削除選択】画面(②)が 表示されます。(取り止める場合は再度①をクリック)

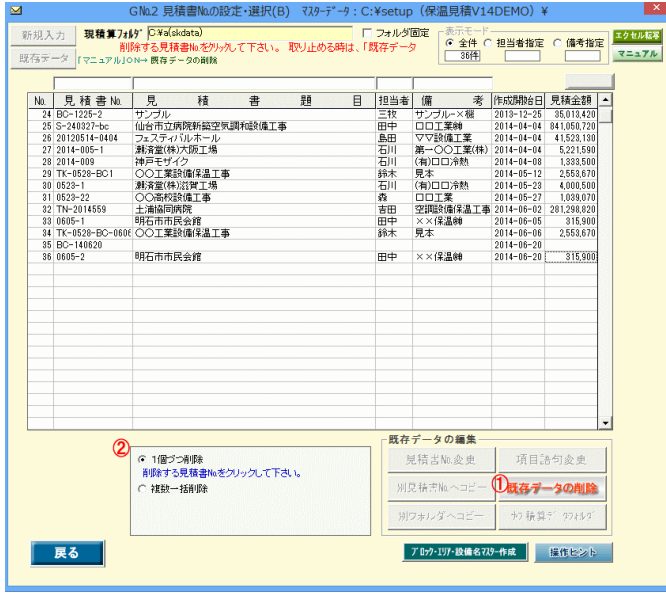

B. 複数一括削除 →「複数一括削除」がONになっている場合

1) 削除する見積書№①を複数クリックして「実行」2をクリックすると、【削除確認】画面が表示されますので「はい」③をクリックすると、その見積書№のデータ が削除されます。

2) 最終確認画面が表示されますので、実行する場合は現在年の西暦4桁(例:2014)46を入力して下さい。

なお、WINDOWS のごみ箱には入らず直接削除されますので、削除処理には十分ご配慮下さい。

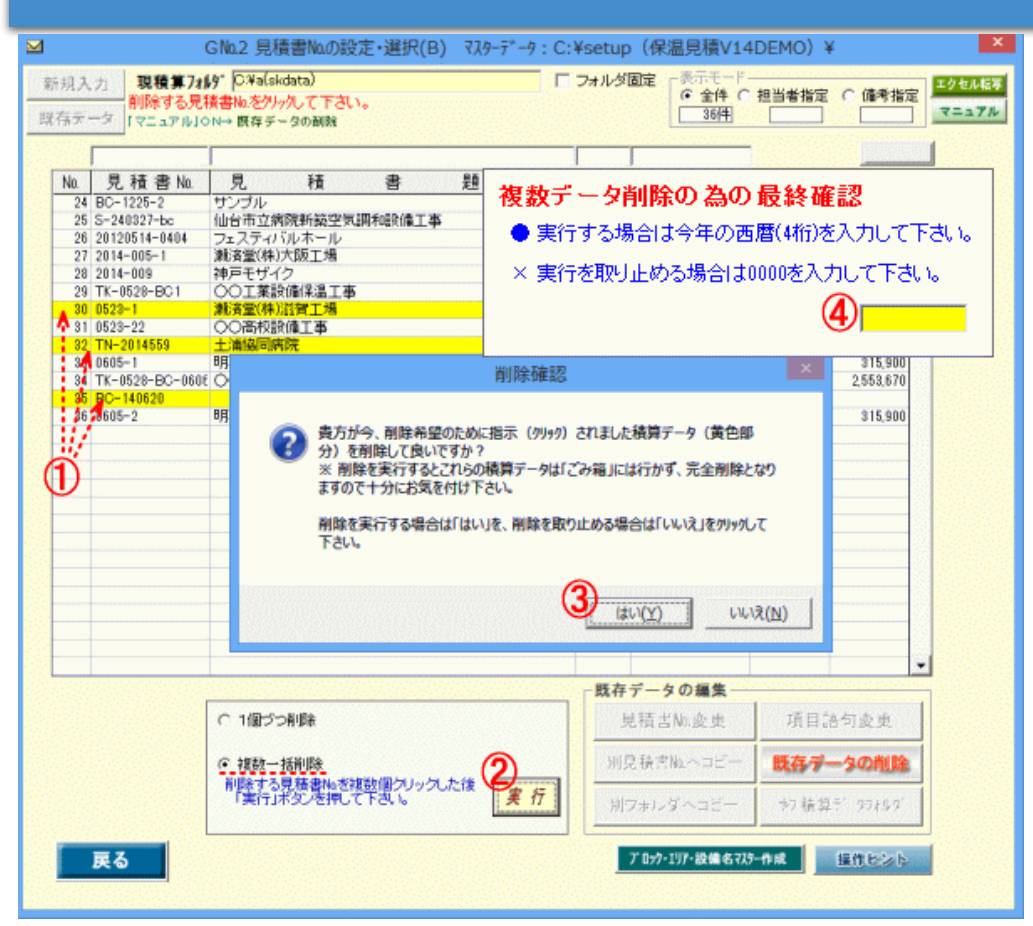

A.1個づつ削除 →「1個づつ削除」がONになっている場合 削除する見積書№(1)をクリックすると、【削除確認】画面が表示されますので 「はい」(2)をクリックすると、その見積書№のデータが削除されます。なお、 WINDOWS のごみ箱には入らず直接削除されます。

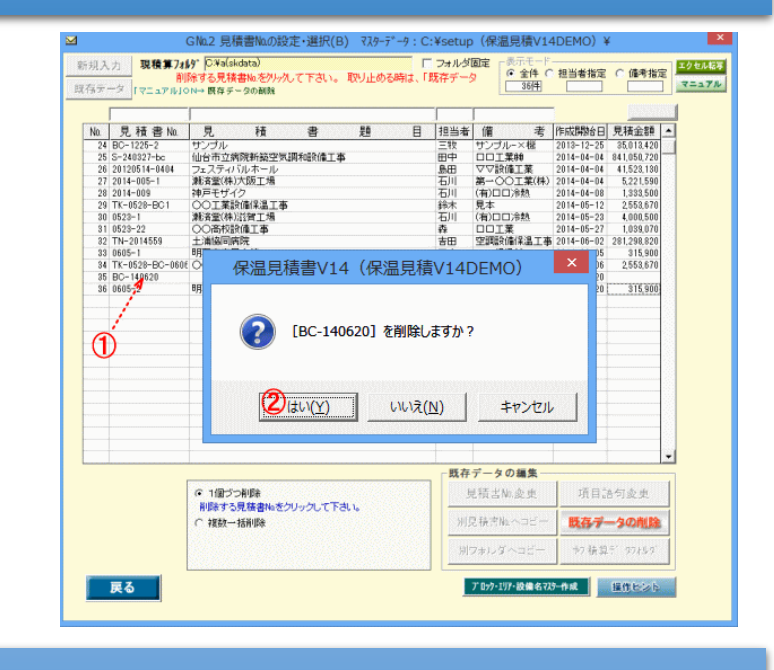